## **GENITORI, GUIDA PER I COLLOQUI CON I DOCENTI**

Per svolgere il colloquio a distanza è necessario essere in possesso di un account di posta elettronica GMAIL, si consiglia di accedere all'account gmail e di tenerlo aperto prima di effettuare il login per il registro elettronico.

Per avvedere al registro elettronico da PC è necessario collegarsi al seguente indirizzo: **<https://web.spaggiari.eu/home/app/default/login.php>**

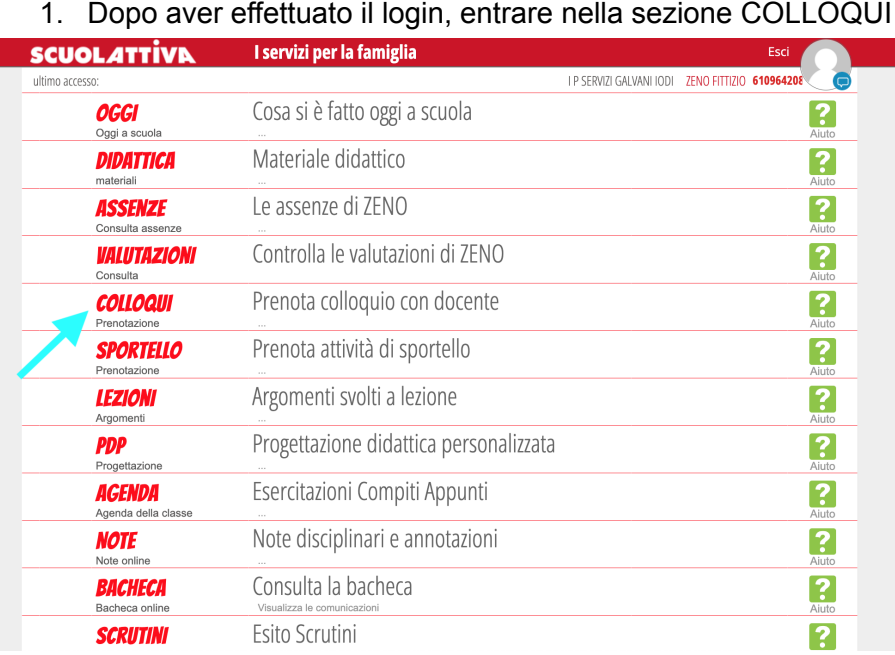

2. Si aprirà la schermata di seguito con la lista dei docenti con i quali sarà possibile effettuare la prenotazione. Dopo aver effettuato la scelta (docente/giorno/orario) cliccare su "Prenota".

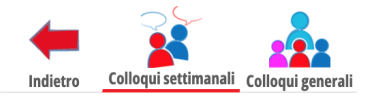

Colloqui settimanali della classe 1ZZ SERVIZI PER LA SANITA' E L'ASSISTENZA SOCIALE

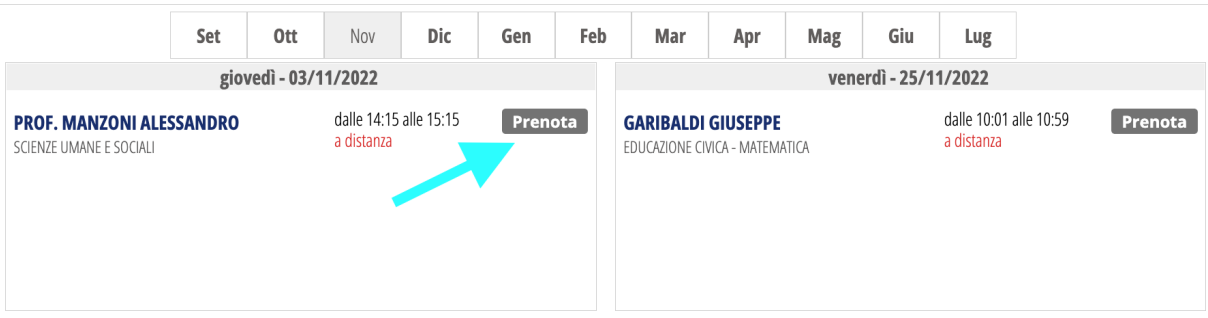

3. Dopo aver cliccato su "Prenota" comparirà una finestra di dialogo (immagini di seguito), nella quale è necessario

a) compilare le opzioni su numero di cellulare e e-mail (così da essere facilmente reperibili in caso di problemi relativi ad esempio alla connessione);

b) effettuare la scelta relativa all'orario di ricevimento rispetto alle eventuali fasce orarie presenti.

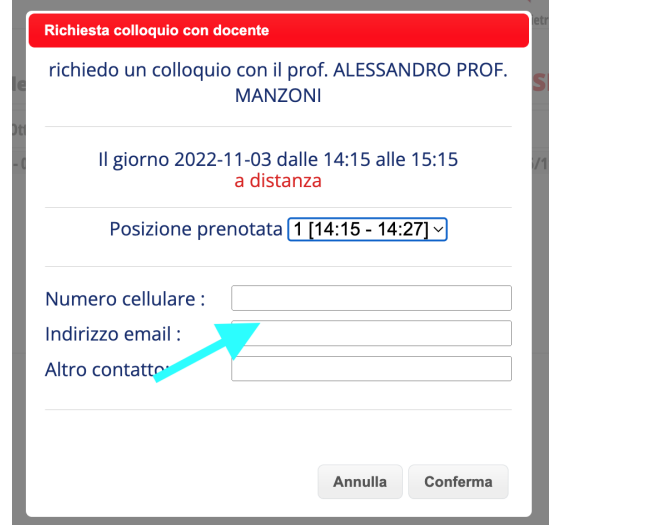

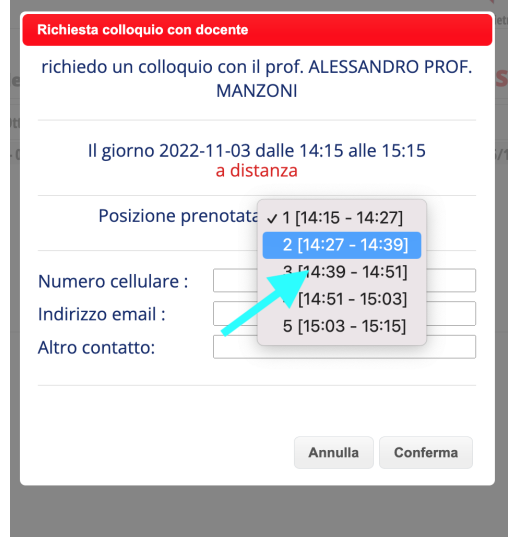

4. Nel giorno e nell'ora di prenotazione del colloquio accedere al registro elettronico > Colloqui > posizionarsi sul riquadro del docente e quando compare la parola "Partecipa" (si veda immagine di seguito), cliccarci sopra. Si aprirà la finestra di "Meet" di Google (seguire eventuali altre indicazioni richieste come ad esempio autorizzazione audio/video, ecc…). Il colloquio sarà così pronto.

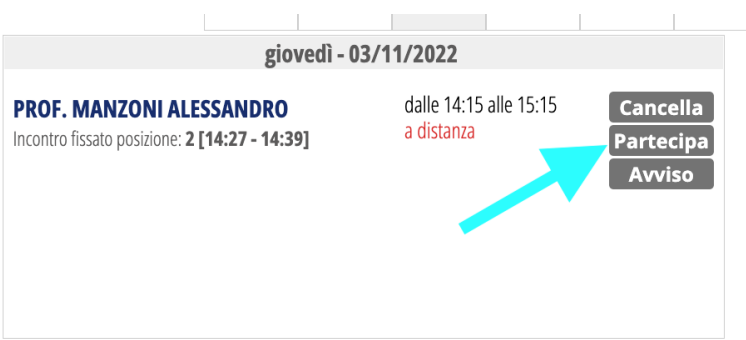

Di seguito il riquadro che si aprirà dopo aver cliccato su "Partecipa".

Meet

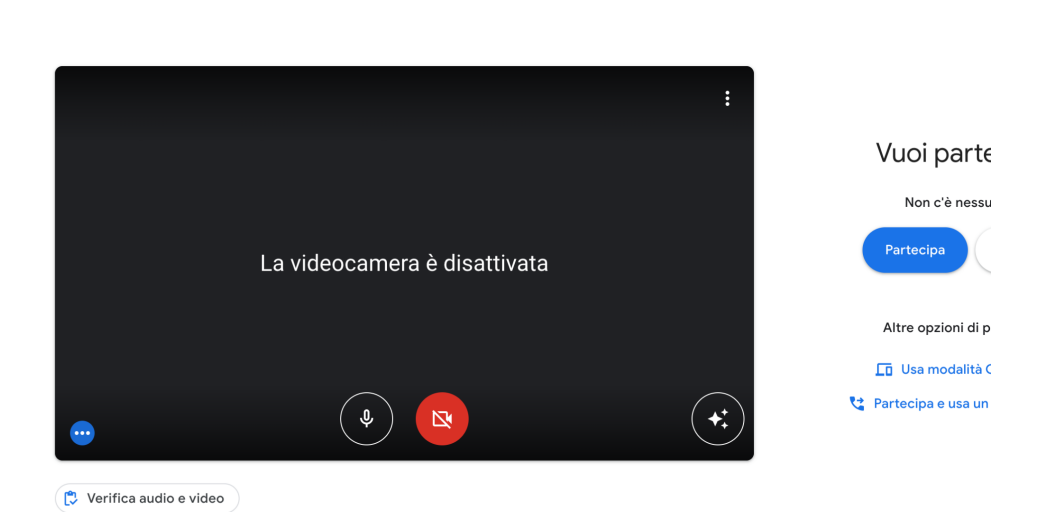

Per eventuali approfondimenti si rimanda alle guide presenti sul registro elettronico: dopo il login, in fondo cliccare su "Consulta Videotutorial e Faq" > Inserire nel riquadro la parola chiave, ad esempio "colloquio" e scegliere il tutorial.

giu

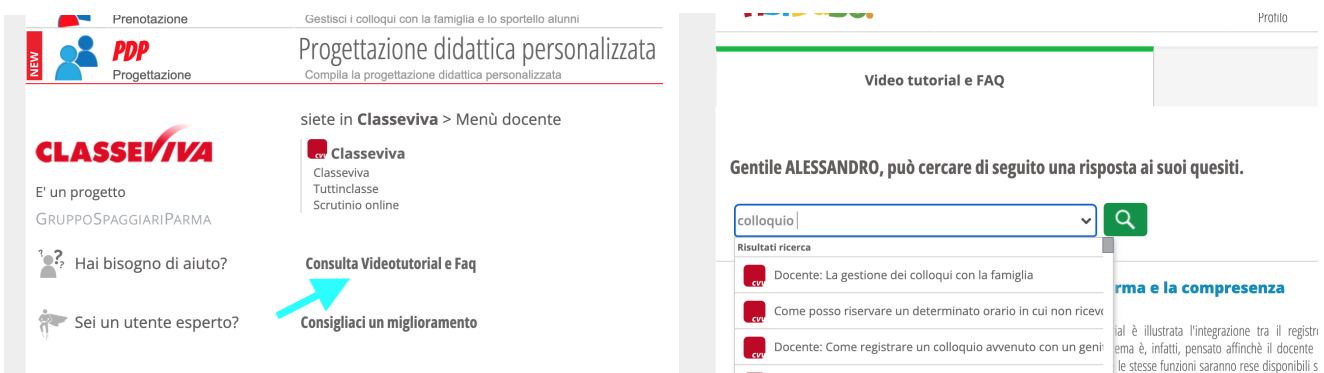

## PER CHIARIMENTI CONTATTARE: Monia Ganapini (Ref. registro elettronico); Giuseppe Marrone (vicepresidenza).